# **Instructions for EC Simulator2**

#### 1. Start EC Simulator2

After starting **EC Simulator2**, an option box will appear. The model shall be selected as shown in figure 1.

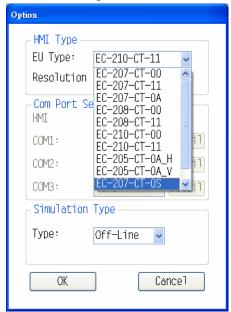

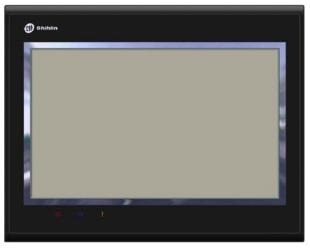

Figure 1: Select model

Figure 2: Simulation window

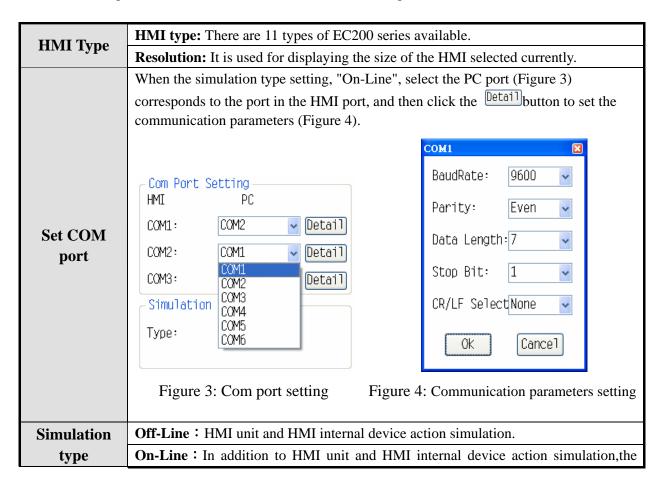

|         | PLC program can be on-line simulated by computer connection with PLC.                  |  |
|---------|----------------------------------------------------------------------------------------|--|
|         | On-Line simulation time is 10 minutes or less.                                         |  |
| Confirm | After setting all required options, click "Confirm" to save settings, and a simulation |  |
|         | window will appear, as shown in figure 2.                                              |  |
| Cancel  | Click "Cancel" to quit the simulation software. If the simulation window has been      |  |
|         | started, after opening the option box and clicking "Cancel", it only quits the option  |  |
|         | box.                                                                                   |  |

## 2. Functions of main window

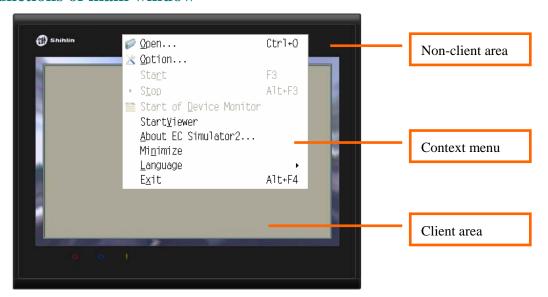

Window description of simulation software

#### Client area

It displays the project screen. Other areas other than this area are non-client areas.

#### Context menu

When you click on the right mouse button in the non-client area of the simulation software, the context menu will appear. Its functions are described on the table:

| Open | Open the simulation file(.emu0) as shown the following figure . Once a |
|------|------------------------------------------------------------------------|
| Open | simulation file is opened, you cannot set HMI type again.              |

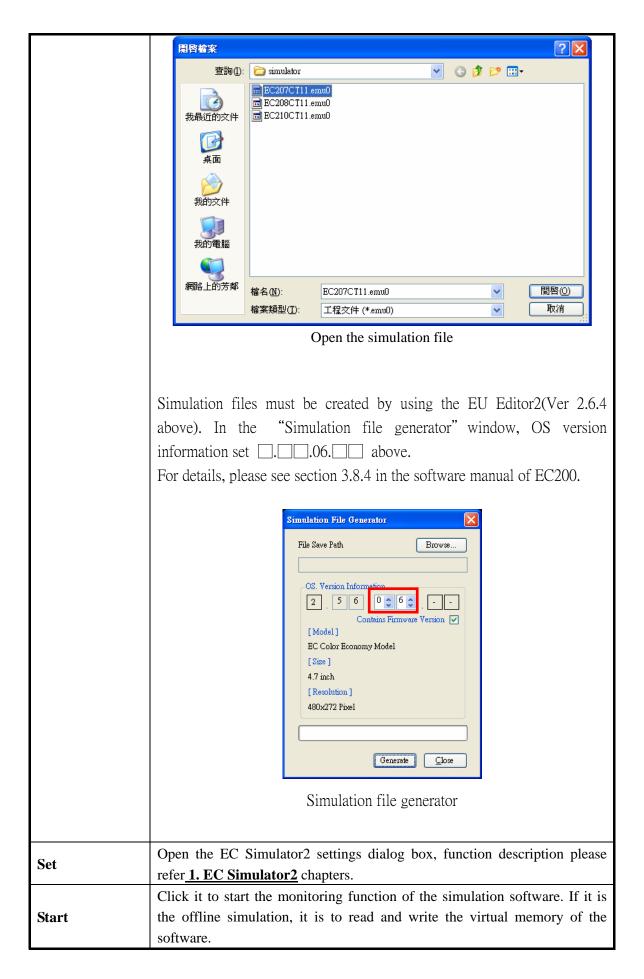

| Stop                  | Click it to stop the monitoring function of the simulation software.            |  |
|-----------------------|---------------------------------------------------------------------------------|--|
| Бюр                   | chek it to stop the monitoring function of the simulation software.             |  |
| Start of              | Click it to open or close the device monitoring function, description please    |  |
| <b>Device Monitor</b> | refer 3. Start of Device Monitor chapters.                                      |  |
| Start/Stop            | Click it to open or close the network monitoring function, description please   |  |
| Viewer                | refer 4. Start Viewer chapters.                                                 |  |
| About                 | Click it to display the version of the simulation software                      |  |
| EC Simulator2         | Click it to display the version of the simulation software.                     |  |
| Minimize              | Click it to minimize the simulation software.                                   |  |
| Languaga              | Click it to select one of the four languages, like Chinese traditional, Chinese |  |
| Language              | simplified, English and Japanese.                                               |  |
| Exit                  | Click it to close the simulation software.                                      |  |

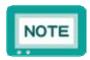

- EC Simulator2 software does not support external storage function (USB / SD).
- If open system screen on the EC Simulator2, EC205 models support the "Serial setup" function of communication setting, the remaining models support " Serial setup" function of communication settings, and the "Touch sound" function of system setting, and the "Password Setting" of power setting.

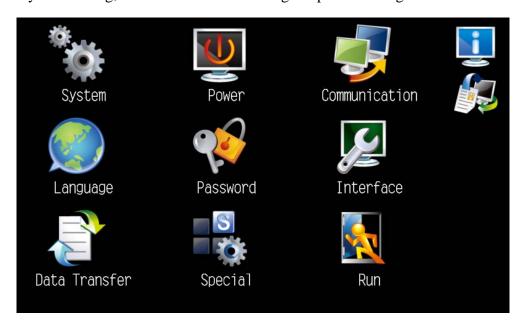

System Screen

#### 3. Start of Device Monitor

Open the device monitor list, device information of the current screen displayed in the list.

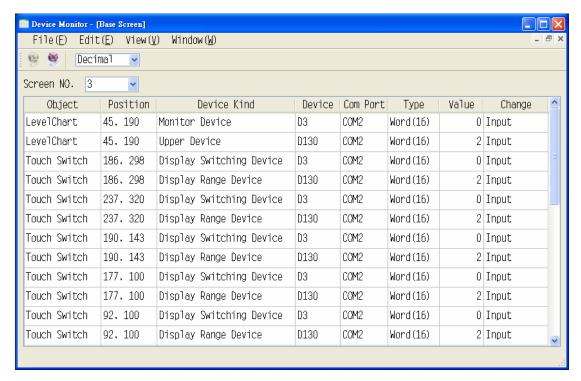

### Device monitor function description:

| Name   |                     | Description                                                                                                    |
|--------|---------------------|----------------------------------------------------------------------------------------------------|
| File   | Exit Device Monitor | Close Device Monitor window.                                                                                                    |
| View   | Monitor             | Connect or disconnect device Monitor.                                                                                                    |
| Window | Cascade             | Coverland  Description  Description  Search Resistration  Object Position  Level Chart 45, 190 Mon  Level Chart 45, 190 Upp  Touch Switch 186, 298 Disg  Touch Switch 237, 320 Disg  Touch Switch 237, 320 Disg  Search Resistration  Object Position  Level Chart 45, 190 Upp  Touch Switch 186, 298 Disg  Touch Switch 237, 320 Disg  Search Resistration  Object Position  Description  Object Position  Description  Object Position  Object Position  Description  Object Position  Object Position  Obj |

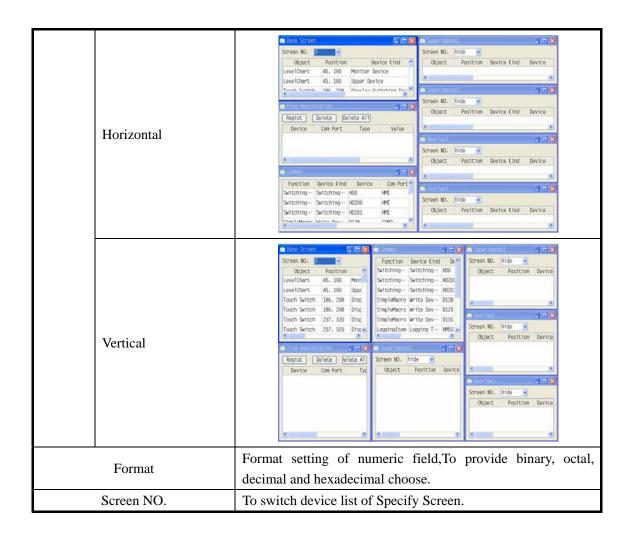

## 4. Start/Stop Viewer

This function must be used together with the server function. It is only available when the server is started in the HMI. A HMI and the simulation software can be operated and displayed simultaneously. Its steps are described as follows:

1. HMI: Special function\Start server

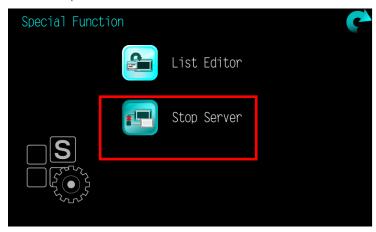

2. Simulation software: Move the mouse the top right and click on the right mouse button to call out the context menu, and then click the "Start/Stop Viewer" to start link function (to cancel link function in the same way).

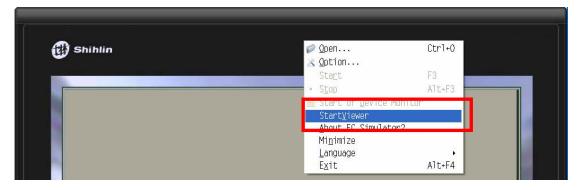

3. Simulation software: After starting the link setting window, Click the "New" button and enter IP address, and then click the "OK" button to start the remote monitoring screen. The IP address is set as follows:

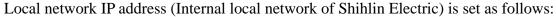

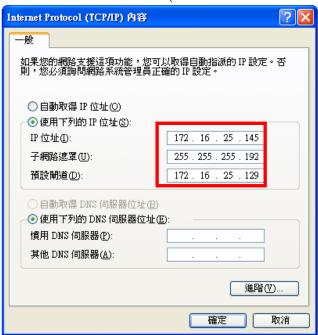

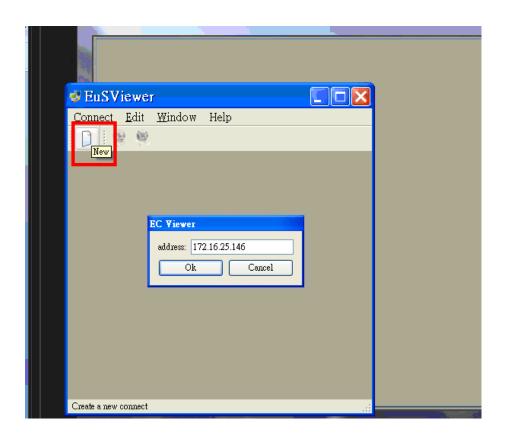

4. Simulation software: The server screen is successfully started.

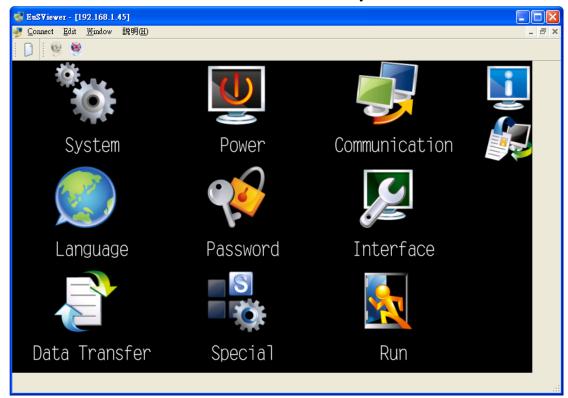

### Window description of viewer:

| Name                |            | Description                                                               |
|---------------------|------------|---------------------------------------------------------------------------|
| Connect             | New        | Click it to connect to a new server.                                      |
|                     | Exit       | Click it to quit the remote monitoring function.                          |
| Edit                | Reconnect  | Click it to reconnect the server.                                         |
|                     | Disconnect | Disconnect the server.                                                    |
|                     | Language   | Click it to select one of the four languages, like Chinese traditional,   |
|                     |            | Chinese simplified, English and Japanese.                                 |
| Window              | Close      | Click it to close the remote monitoring window.                           |
| Help                | About      | Click it to give an outline of the remote monitoring function.            |
| Screen viewing area |            | The viewing area displays the server screen in real time, and you can     |
|                     |            | operate the server screen in the viewing area.                            |
| Status bar          |            | The status bar is below the left side of the window, and displays the     |
|                     |            | position of the cursor mark and the outline of items in the context menu. |